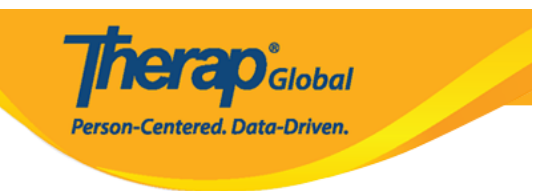

## **Paggawa ng Bagong Caseloads**

Ang **Caseloads** ang nagdedetermine kung sinong individual users ang maaaring ma-access. Ang mga users na na-assign ng **Caseload Role** ay maaaring gumawa at mag-update ng caseloads.

Maraming iba't-ibang uri ng caseloads ang Therap System. Ang ibang caseloads ay automatic na nabubuo. Dagdag pa dito sa mga auto-generated caseloads, maaari pang magdagdag depende sa pangangailangan ng inyong organisasyon. Ang mga ito ay idedetalye dito kung paano ang mag set-up ng individual at group caseloads.

Para sa karagdagang impormasyon patungkol sa caseloads i-click [ito.](https://www.therapglobal.net/user-guide/english-user-guides/description-of-caseload-types/)

Upang gumawa ng bagong Caseload sundin ang mga sumusunod na hakbang:

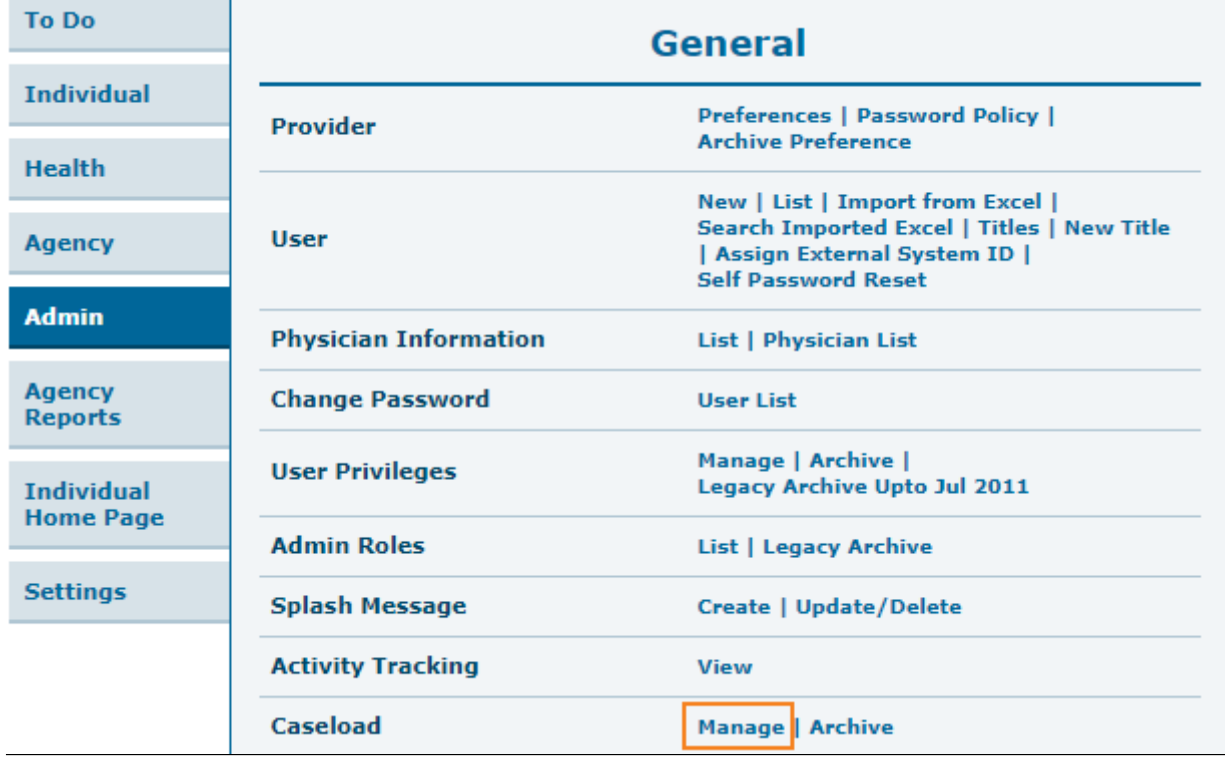

1. I-click ang link ng **Manage** sa hilera ng **Caseload** option na nasa Admin tab.

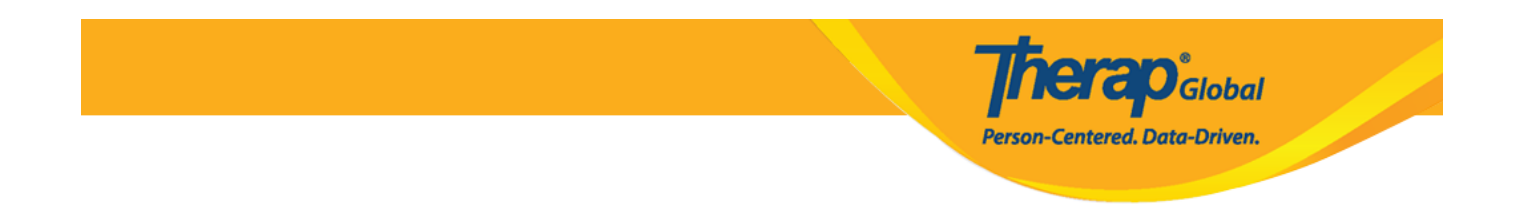

2. Bubukas ang page ng **Caseload List** kung saan ang mga existing na Caseloads ay makikita. Para gumawa ng bagong Caseload, i-click ang button ng **Create New Caseload** na makikita sa ibabang bahagi ng page.

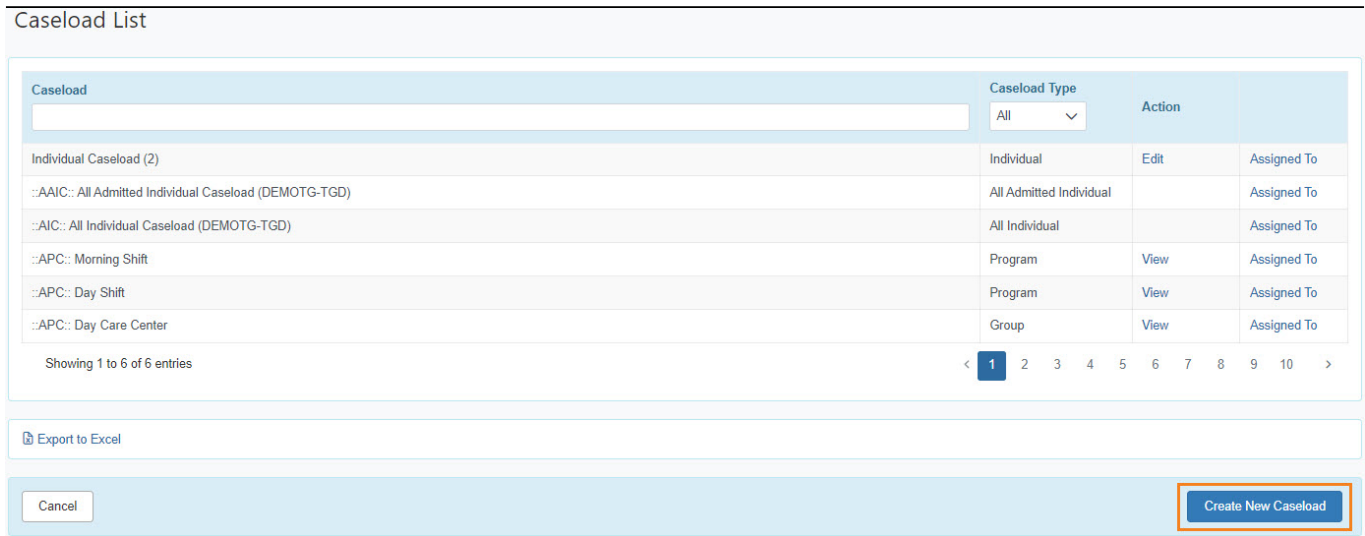

3. Mula sa page ng **Caseload**, piliin ang **Caseload Type** na nais mong gawin mula sa drop down menu. Dalawa ang pagpipilian : Individual o Group

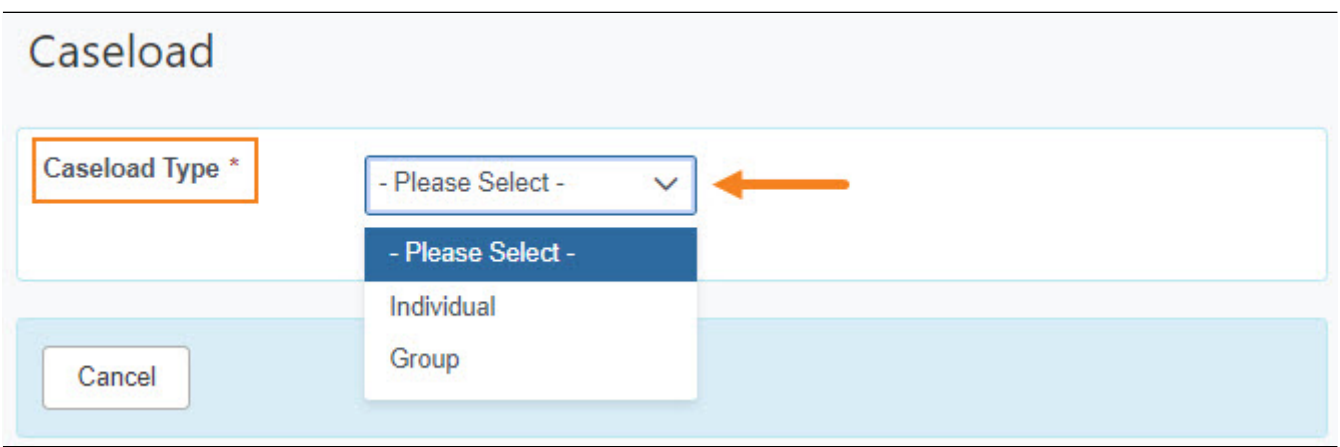

## **Individual Caseload**

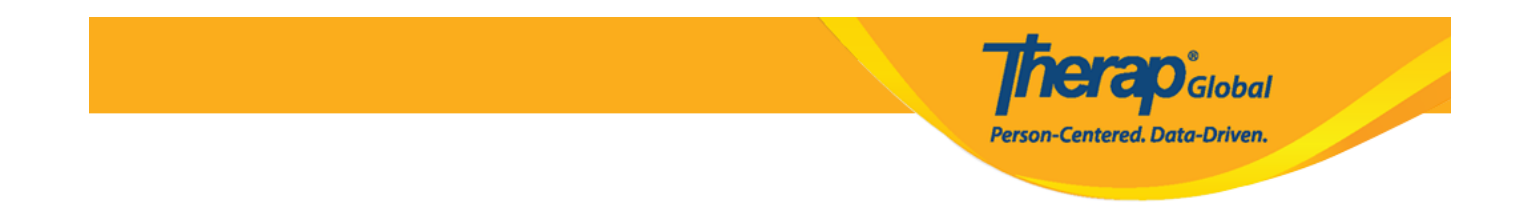

Ang Individual Based caseload ay nagbibigay ng access sa user ng mga impormasyon patungkol sa individual(s) anuman ang status o sa anumang program na naka enroll.

4. Kapag pinili ang **Individual** mula sa dropdown menu bubukas ang page ng **Caseload**. Maglagay ng **Name** para sa Caseload. Sa section ng **Assignable Individuals**, i-click ang link ng Add mula sa hilera ng individual na nais idagdag sa caseload.

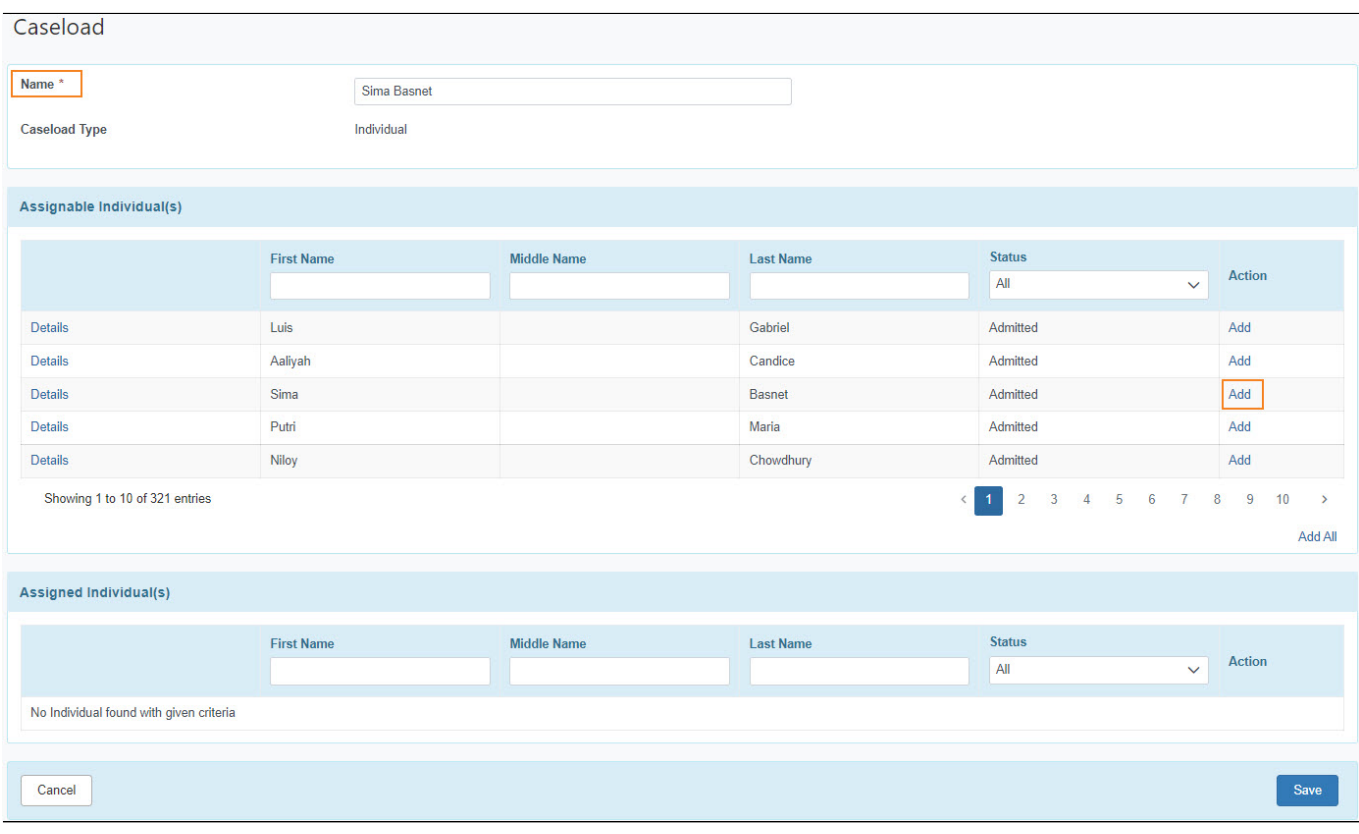

5. Ang napiling individual ay lalabas sa section ng **Assigned Individuals** sa page. Matapos idagdag ang mga individuals, i-click ang button ng **Save**.

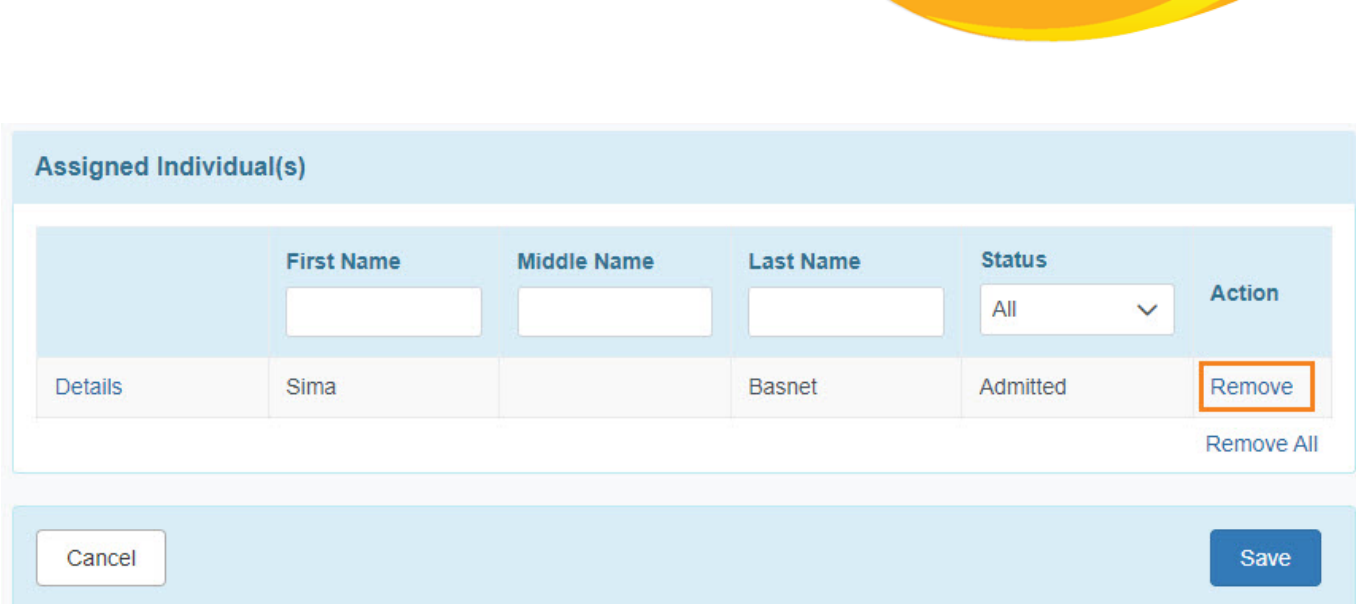

**herap**<sub>Global</sub>

**Person-Centered. Data-Driven.** 

Kung nais alisin ang isang individual, i-click ang link ng **Remove**.

## **Group Caseload**

Ang mga users na na-assign ng group caseload ang tanging makaka access sa mga specific programs o individual na ginawa para sa partikular na group caseload.

6. Mula sa page ng Caseload, piliin ang **Group** option mula sa Caseload type. Dadalhin ka sa page ng Caseload kung saan ang mga user ay dapat maglagay ng **Name** para sa caseload. Mula sa section ng **Assignable Caseloads** sa page, i-click ang link ng **Add** upang madagdag ang mga nais na caseloads sa **Group Caseload.**

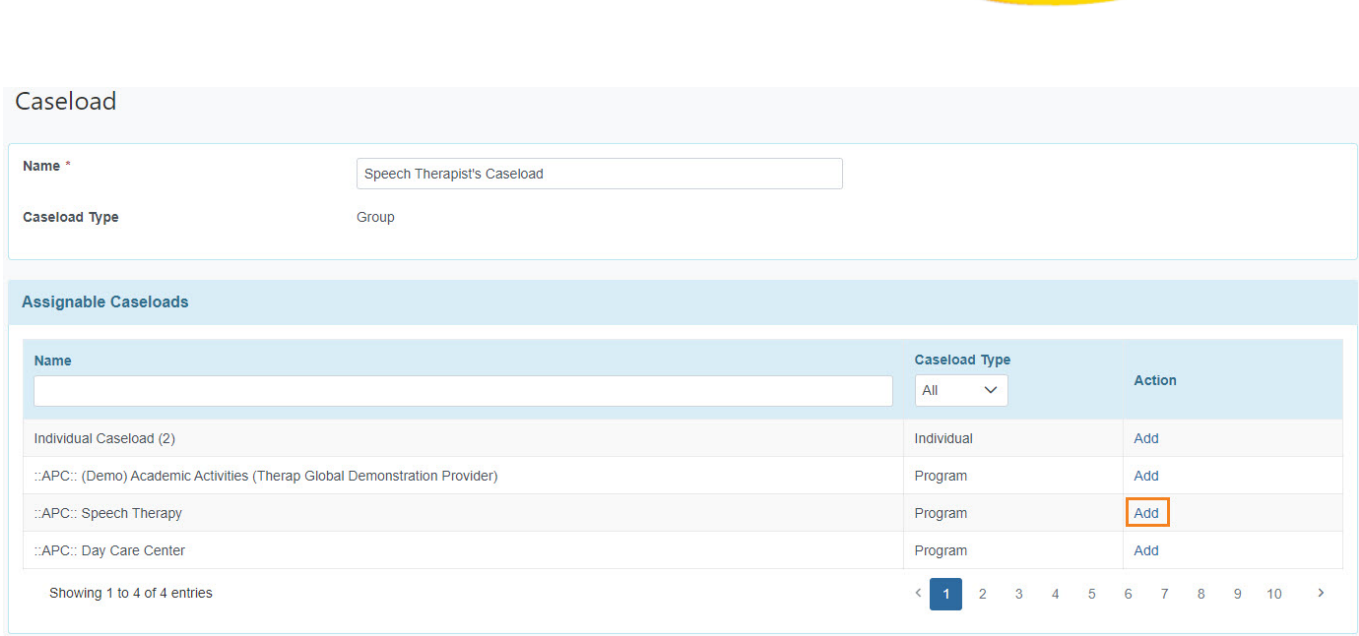

**herap**<sup>\*</sup><sub>Global</sub>

Person-Centered. Data-Driven.

7. Ang mga caseloads na nadagdag ay makikita sa section ng **Assigned Caseloads** sa page. Matapos maidagdag ang caseloads, i-click ang button ng **Save**.

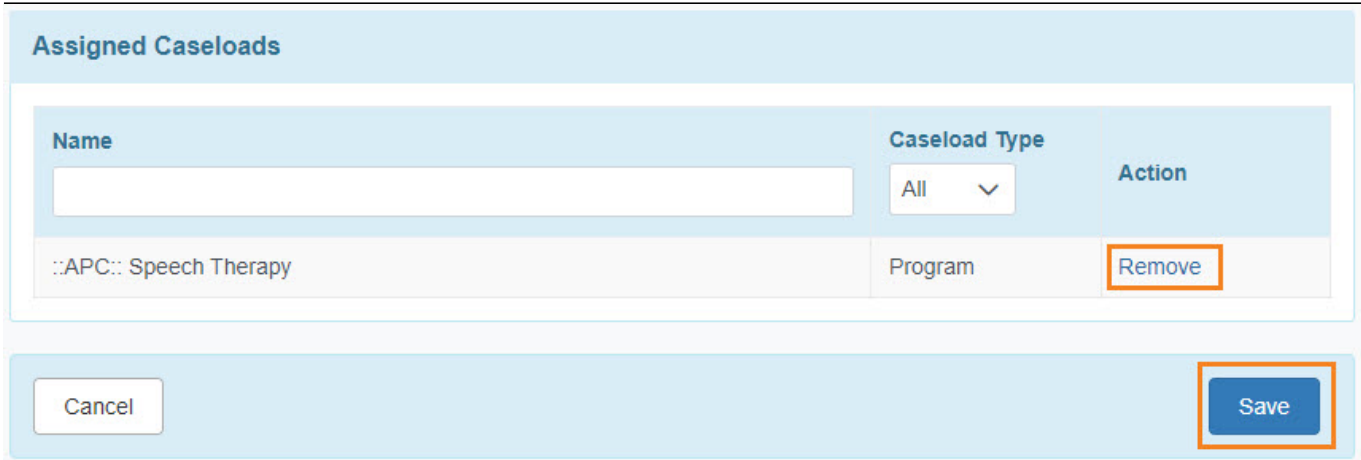

Kung nais magtangal ng caseload, i-click ang link ng **Remove**.

8. Upang makita ang mga listahan ng users na naka assign sa Caseload, i-click ang link ng **Assigned To**. Kung nais i-edit ang caseload, i-click ang link ng **Edit** sa hilera ng Caseload

## na nasa page ng **Caseload List**.

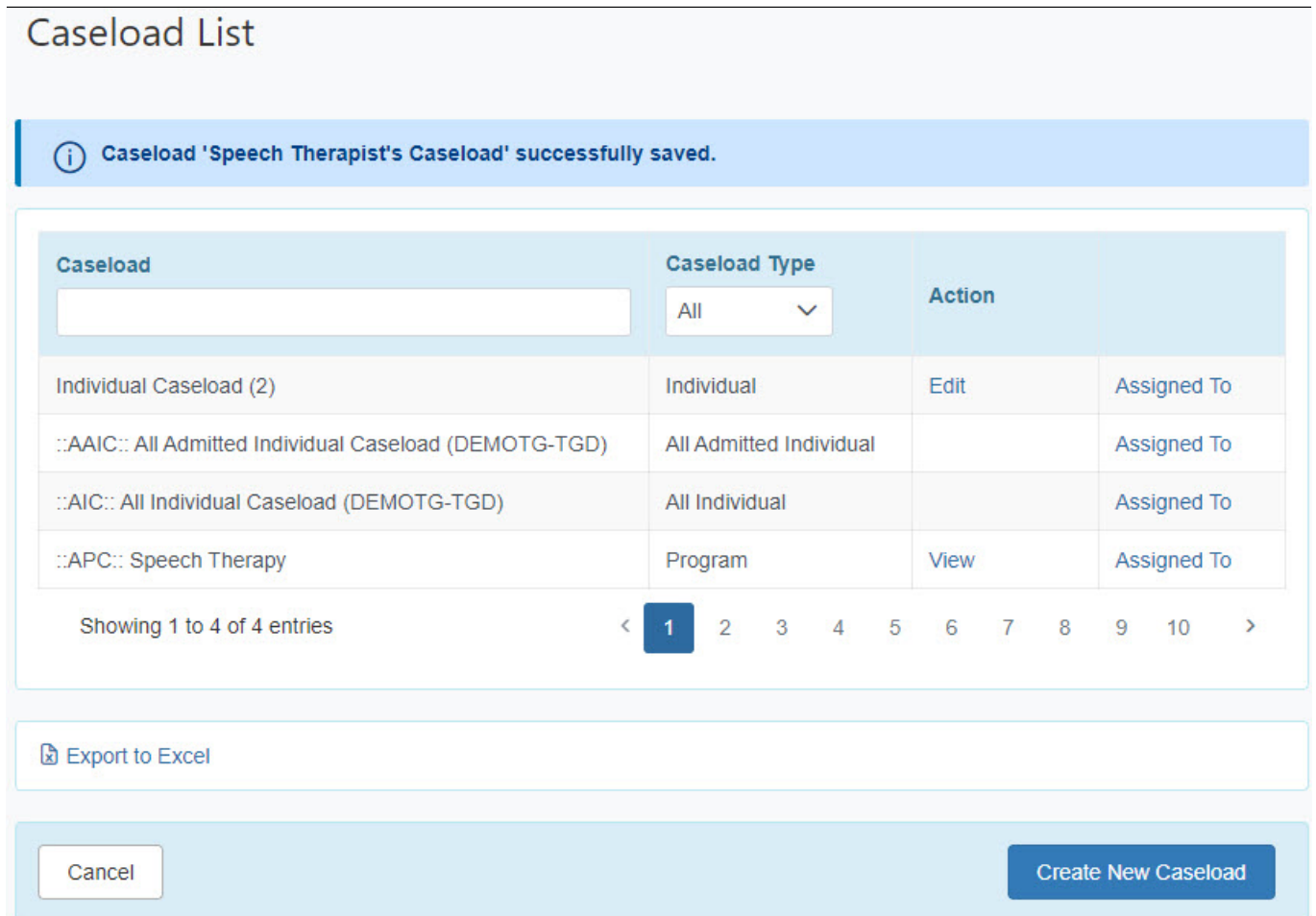

**Therap**<sub>Global</sub>

-<br>Person-Centered. Data-Driven.

Para sa karagdagang impormasyon patungkol sa mga uri ng caseloads i-click *ito*.